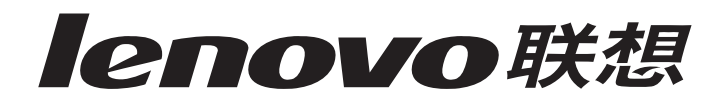

# **4330 Inkjet Printer**

**User's Guide**

### **Statement**

Welcome to Lenovo products.

Please read carefully all the materials accompanying the machine before installing and using this product for the first time. It will help you make better use of the product. If you fail to operate the product in accordance with the instructions and requirements provided in this manual or mishandle the product due to misunderstanding or other causes, Lenovo (Beijing) Limited shall not be responsible for any losses arising thereof, except for the loss resulting from improper installation or caused during the process of operation by professional maintenance personnel from Lenovo.

Lenovo (Beijing) Limited has conducted an edit of the manual. However, we cannot guarantee that the manual is free of any error or omission.

Lenovo (Beijing) Limited is committed to continuously improve product usage and service quality. Accordingly, it reserves the right to make changes to any product or software program described in the manual and information contained herein without prior notice.

The manual is intended to help you use Lenovo products in a correct way, which does not represent any description of software or hardware configuration for the product. In relation to product configuration, refer to relevant contract (if any) and packing list or consult with the distributor who delivered the product to you. Pictures contained in the manual are for reference only. In case of inconsistency between particular pictures and actual display of the product, please follow the actual display of the product.

© 2005 Lenovo (Beijing) Limited. This manual is protected by copyright laws and regulations. Without prior written authorization from Lenovo (Beijing) Limited, you shall not reproduce or copy the manual in any way, or transmit the manual via any wireline or wireless network in any form, or translate the manual into any language.

Lenovo is either a registered trademark or a trademark of Lenovo (Beijing) Limited. Other names and products mentioned herein may be the registered trademarks or trademarks of Lenovo or other companies.

If you find any inconsistency between the product and this manual during operation or would like to obtain the latest information or have any problems or suggestions, contact or log on to:

SUNSHINE consulting hotline: 010-82879600

SUNSHINE service hotline: 400-810-1234

<span id="page-1-0"></span>SUNSHINE service Web site: http://www.lenovo.com

#### **Safety information**

- Use only the power supply and power cord provided with this product or the manufacturer's authorized replacement power supply and power cord.
- Connect the power supply cord to an electrical outlet that is near the product and easily accessible.
- Refer service or repairs, other than those described in the user documentation, to a professional service person.

**CAUTION:** Do not set up this product or make any electrical or cabling connections, such as the power supply cord or telephone, during a lightning storm.

#### **Conventions**

**Note:** A *note* identifies something that could help you.

**CAUTION:** A *caution* identifies something that could cause you harm.

**Warning:** A *warning* identifies something that could damage your product hardware or software.

#### **Environment Temperature**

Operating: 16°–32°

Storage: 1°-60°

Transportation: -40°–60°

**Note:** To ensure good printing quality, put the product under operating environment for a period of time before using if it has been kept in a cold environment.

## **Contents**

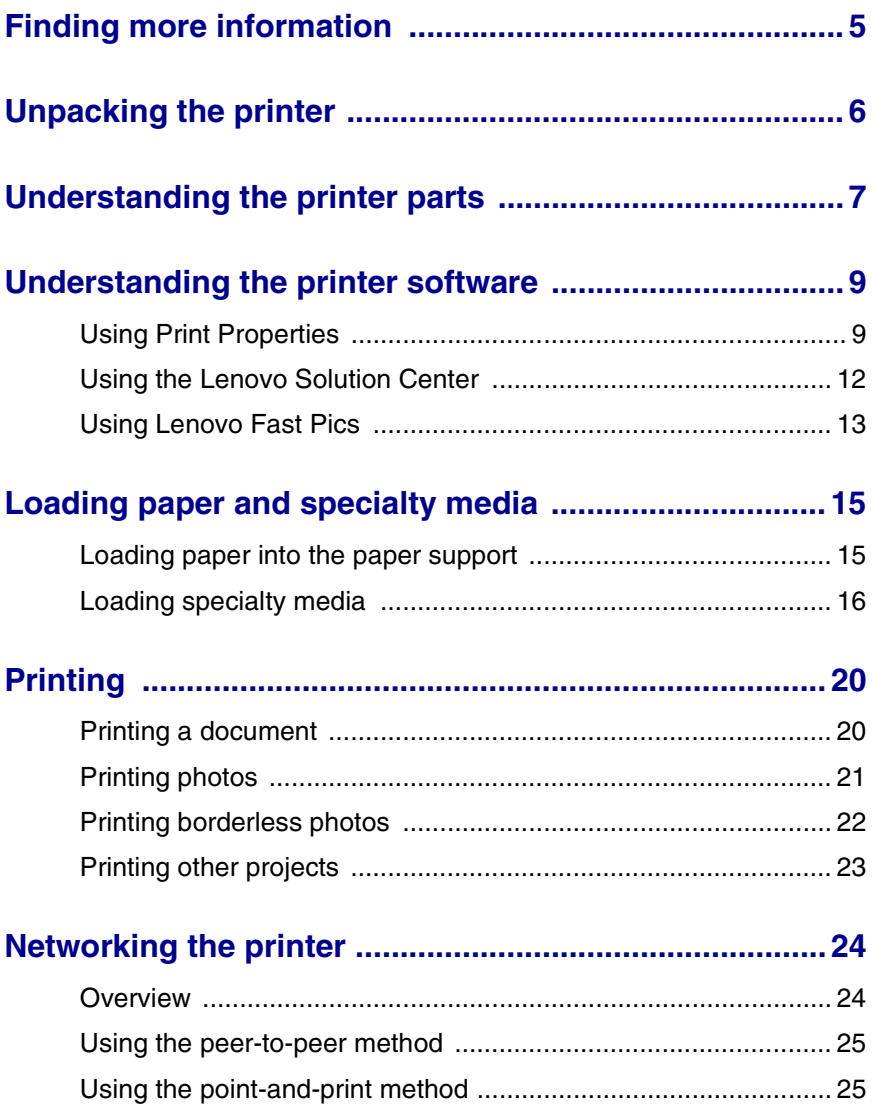

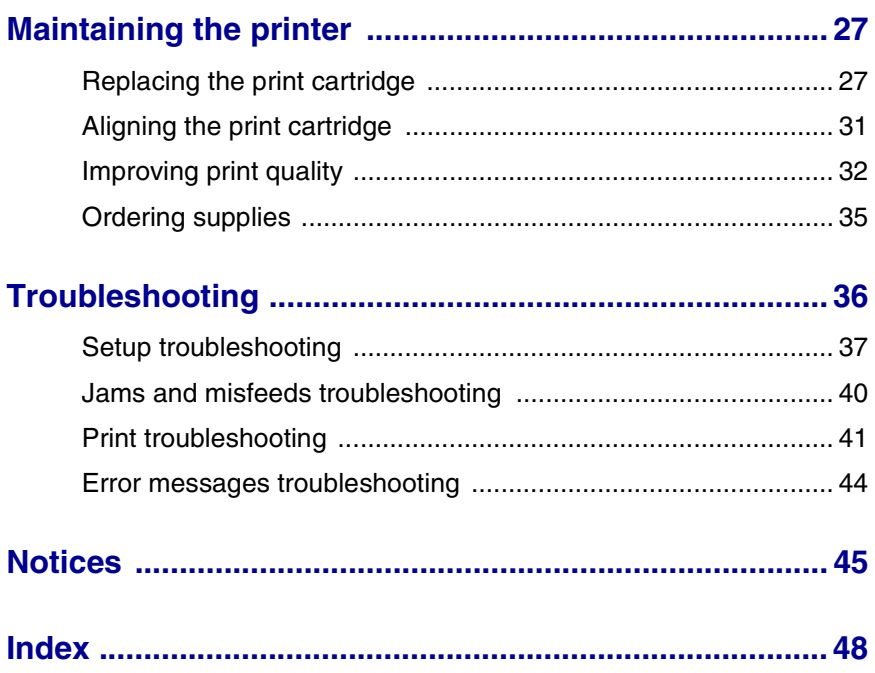

## <span id="page-4-1"></span><span id="page-4-0"></span>**Finding more information**

The Lenovo 4330 Inkjet Printer comes with many resources:

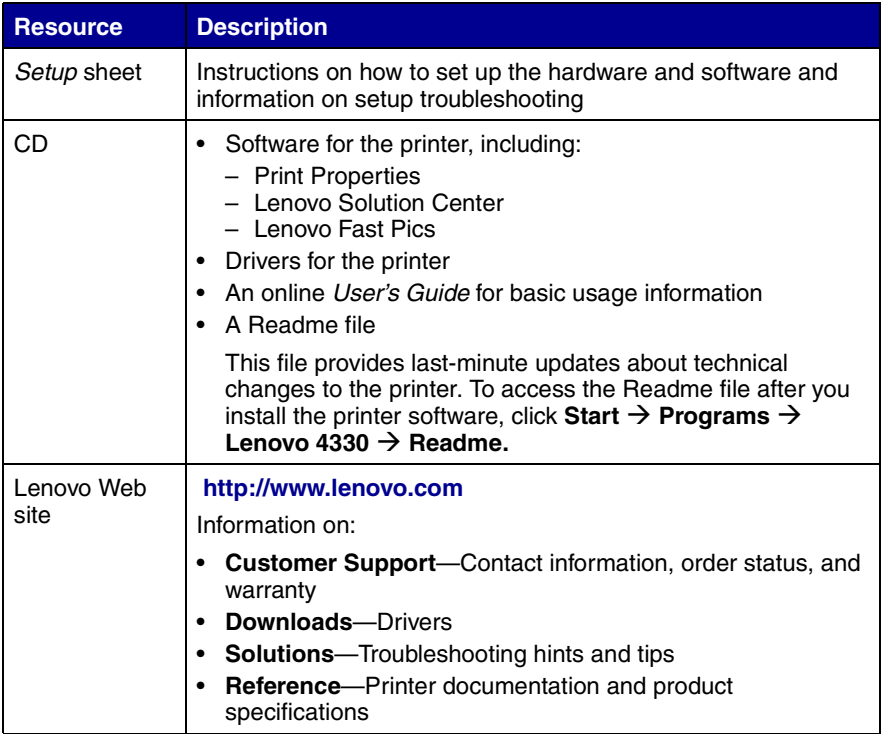

## <span id="page-5-2"></span><span id="page-5-0"></span>**Unpacking the printer**

To set up the printer, follow the instructions on the *Setup* sheet. If problems occur, see ["Setup troubleshooting" on page 37](#page-36-1).

## *Opening the box*

These items are in the box with the printer:

**Note:** A USB cable may or may not be included.

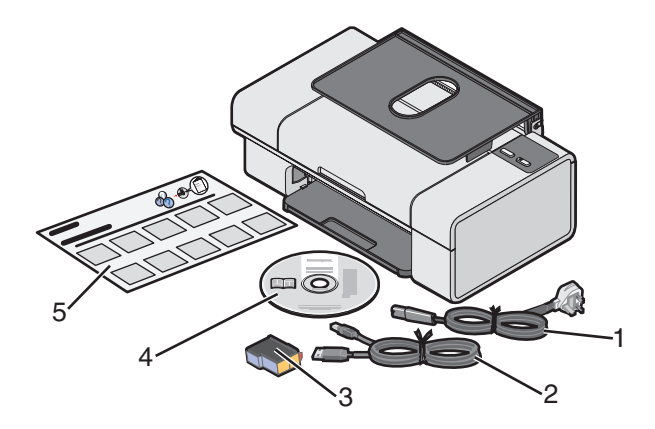

- <span id="page-5-1"></span>1 Power supply cord 4 Software CD
- 

- 
- 2 USB cable 5 *Setup sheet*
- 3 Print cartridge

## <span id="page-6-0"></span>**Understanding the printer parts**

<span id="page-6-7"></span>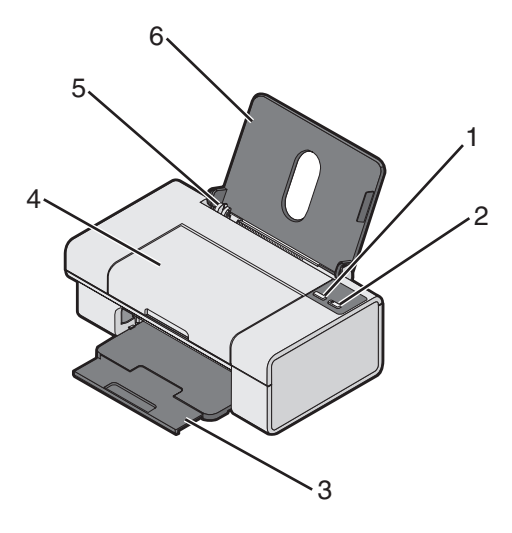

<span id="page-6-6"></span><span id="page-6-5"></span><span id="page-6-4"></span><span id="page-6-3"></span><span id="page-6-2"></span><span id="page-6-1"></span>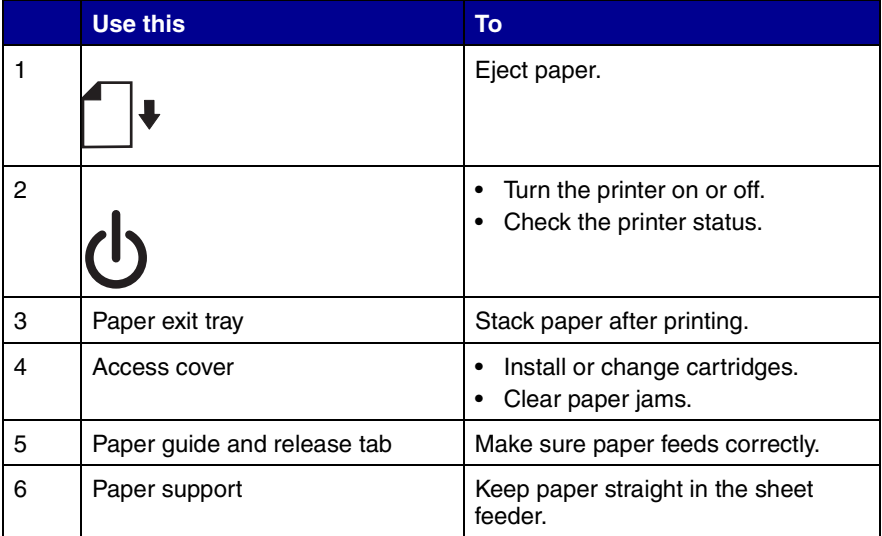

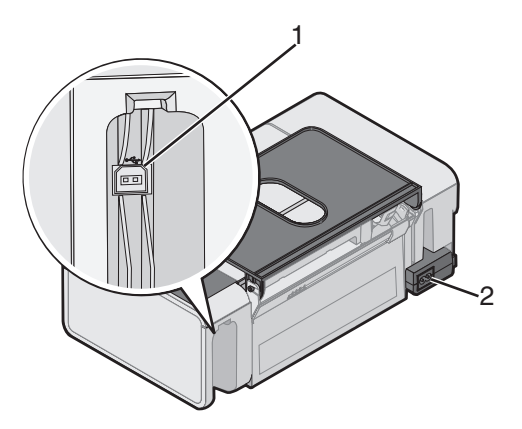

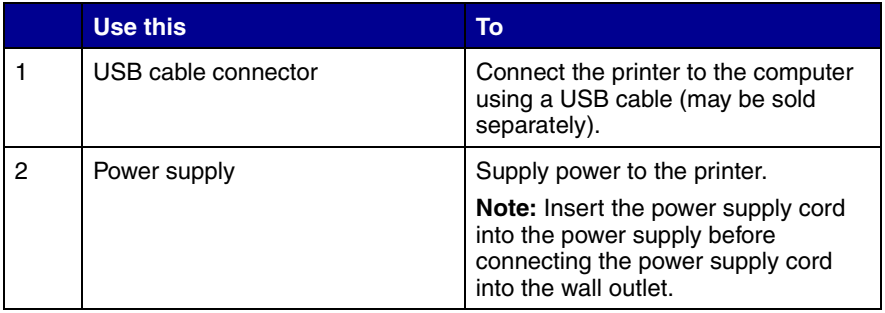

## <span id="page-8-4"></span><span id="page-8-0"></span>**Understanding the printer software**

The printer software includes these components:

- **•** Print Properties (for printing)
- **•** Lenovo Solution Center (for troubleshooting, maintenance, and cartridge ordering information)
- <span id="page-8-5"></span><span id="page-8-3"></span><span id="page-8-2"></span>**•** Lenovo Fast Pics (for quick photo selection and printing)

## <span id="page-8-1"></span>*Using Print Properties*

Print Properties is the software that controls the printing function. You can change the settings in Print Properties based on the type of project you want to create. You can open Print Properties from almost any program:

- **1** From the program "File" menu, click **Print**.
- **2** From the Print dialog, click the **Properties**, **Preferences**, **Options**, or **Setup** button.

The Print Properties screen appears along with the "I Want To" menu.

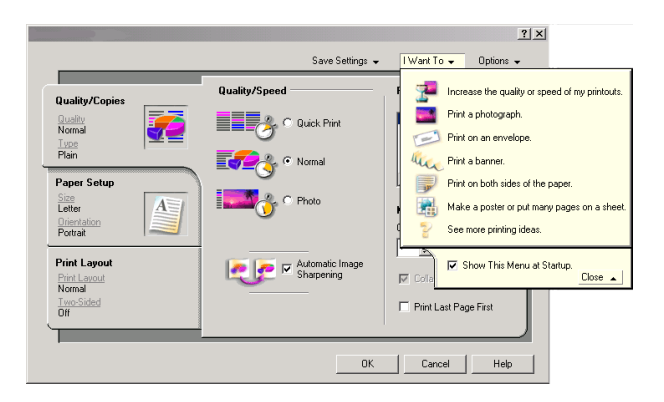

**Note:** Changes made to the settings from the Print dialog apply only to the file you have open.

Print Properties can also be accessed from the Printers folder without opening any other program:

**1** Select Start  $\rightarrow$  Settings  $\rightarrow$  Printers or Printers and Faxes,

*or*

Select Start → Control Panel → Printers and other Hardware → **Printers and Faxes**.

- **2** Right-click **Lenovo 4330**, and select **Printing Preferences**.
- **3** Make the changes you want, and click **OK**.

Changes made to the printer settings from the Printers folder become the default settings for most programs.

### <span id="page-9-0"></span>**The "I Want To" menu**

The "I Want To" menu appears when you open Print Properties. It contains a variety of task wizards—increasing the quality or speed of your printouts, printing a photograph, printing an envelope, printing a banner, printing on both sides of the paper, making a poster, or putting many pages on a sheet—to help you pick the correct settings for the project.

Click **See more printing ideas** for more options. Close the menu for a full view of the Print Properties dialog box.

## <span id="page-10-3"></span><span id="page-10-0"></span>*Print Properties tabs*

## <span id="page-10-6"></span><span id="page-10-5"></span>**Quality/Copies tab**

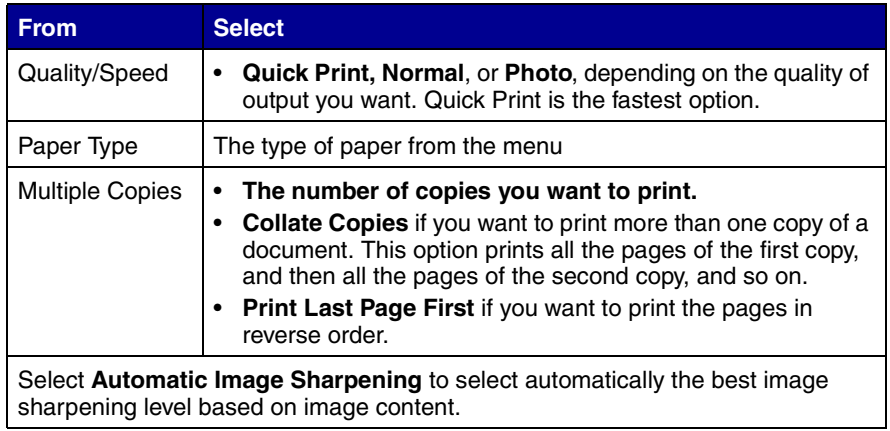

### <span id="page-10-4"></span><span id="page-10-1"></span>**Paper Setup tab**

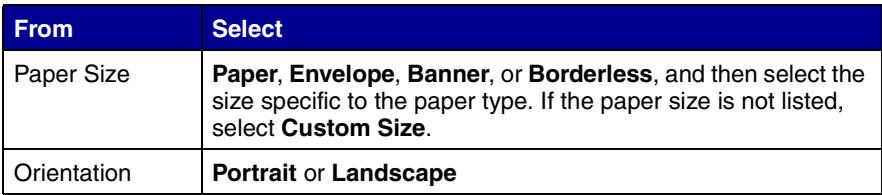

## <span id="page-10-2"></span>**Print Layout tab**

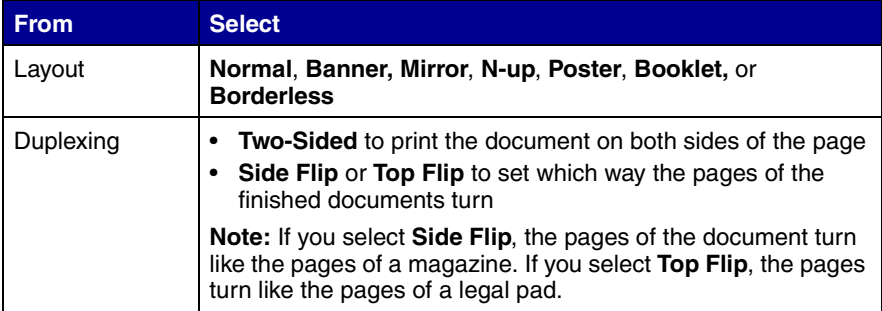

## <span id="page-11-9"></span><span id="page-11-8"></span><span id="page-11-1"></span><span id="page-11-0"></span>*Using the Lenovo Solution Center*

To open the Lenovo Solution Center, click Start  $\rightarrow$  Programs  $\rightarrow$ **Lenovo 4330 → Lenovo Solution Center.** 

## *Lenovo Solution Center tabs*

<span id="page-11-7"></span><span id="page-11-6"></span><span id="page-11-5"></span><span id="page-11-4"></span>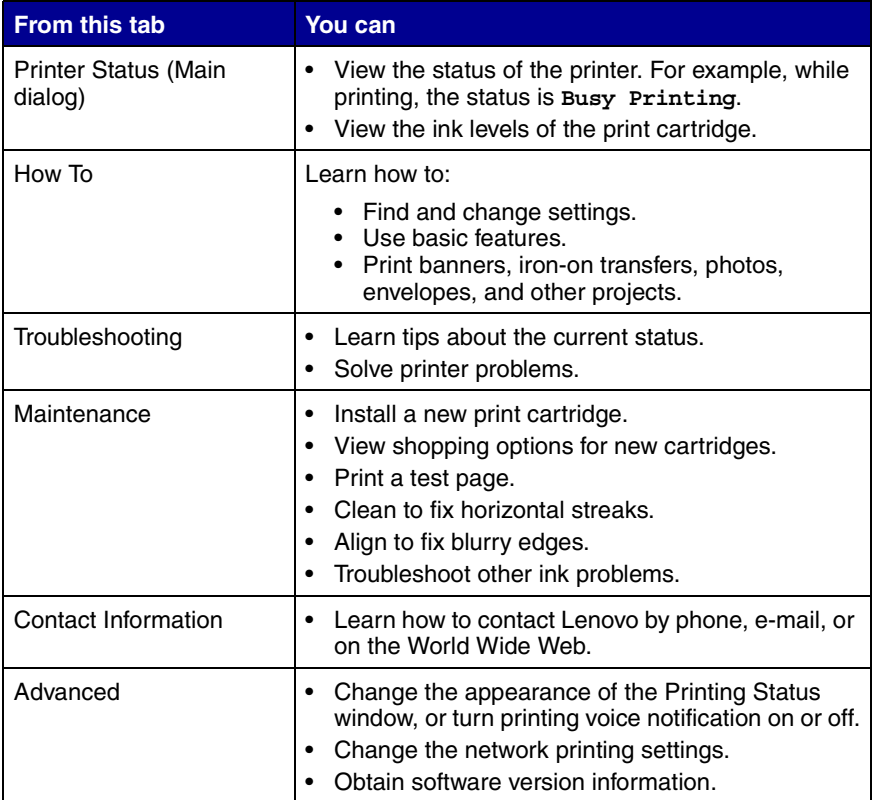

<span id="page-11-3"></span><span id="page-11-2"></span>**Note:** For more information, click **Help** at the bottom of the screen.

## <span id="page-12-1"></span><span id="page-12-0"></span>*Using Lenovo Fast Pics*

Lenovo Fast Pics is an application that supports photo printing. There are two ways to open Lenovo Fast Pics:

**•** Double-click the icon on the desktop.

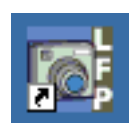

• Click Start  $\rightarrow$  Programs  $\rightarrow$  Lenovo 4330  $\rightarrow$  Lenovo Fast Pics.

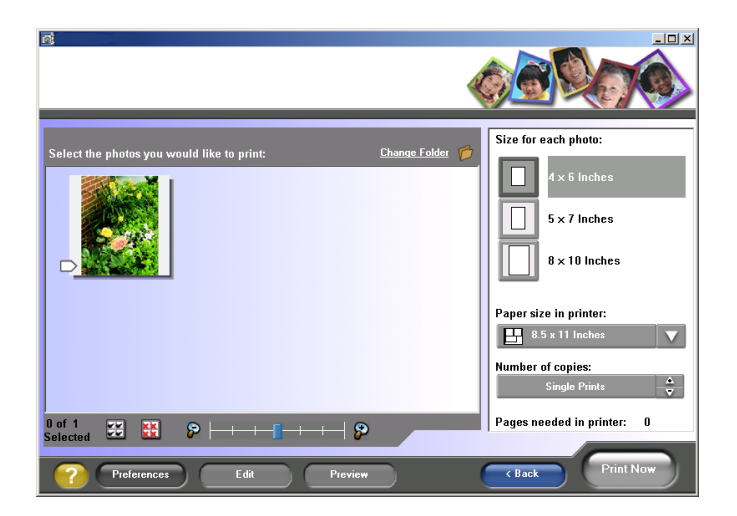

## <span id="page-13-0"></span>*Using Lenovo Fast Pics to print photos*

- **1** If necessary, click **Change Folder** to browse to the folder where your photos are stored.
- **2** Click to place a check mark next to each photo you want to print.
- **3** If you want to edit your photos, click **Edit**.
- **4** Use the editing tools to edit your photo:
	- **•** Red Eye
	- **•** Auto Fix
	- **•** Crop
	- **•** Rotate
- **5** When you are finished editing, click **Done**.
- **6** Save the edited photos as new separate files, or replace the original files with the edits.

**Note:** To continue without saving, click **Continue without saving**.

- **7** Select a **Size for each photo**.
- **8** Select a **Paper size in printer**.
- **9** Select the **Number of Copies**.
- **10** Click the **Print Now** button to print the photos.

## <span id="page-14-3"></span><span id="page-14-0"></span>**Loading paper and specialty media**

## <span id="page-14-2"></span><span id="page-14-1"></span>*Loading paper into the paper support*

You can load up to 100 sheets of plain paper, depending on the thickness of the paper.

**1** Place the paper against the right side of the paper support.

**Note:** Do not force the paper into the printer.

**2** Squeeze the release tab, and slide the paper guide to the right until it rests against the edge of the paper.

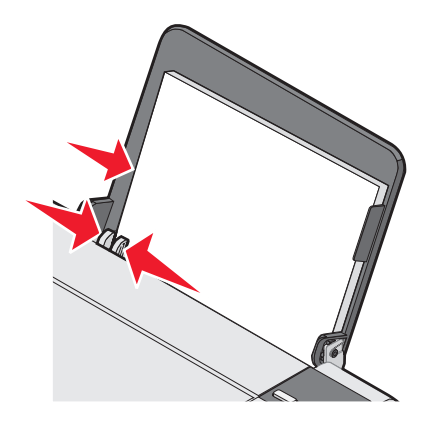

**Note:** If you are using A4 or letter size paper, adjusting the paper guide may not be necessary.

## <span id="page-15-6"></span><span id="page-15-0"></span>*Loading specialty media*

Follow these guidelines when loading specialty media:

<span id="page-15-7"></span><span id="page-15-5"></span><span id="page-15-4"></span><span id="page-15-3"></span><span id="page-15-2"></span><span id="page-15-1"></span>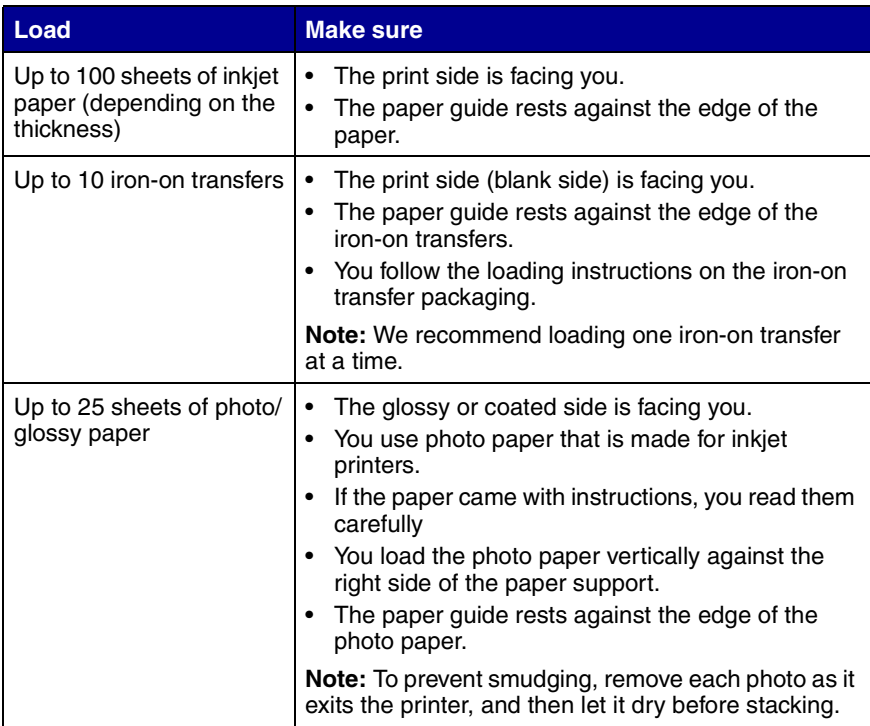

<span id="page-16-5"></span><span id="page-16-4"></span><span id="page-16-3"></span><span id="page-16-2"></span><span id="page-16-1"></span><span id="page-16-0"></span>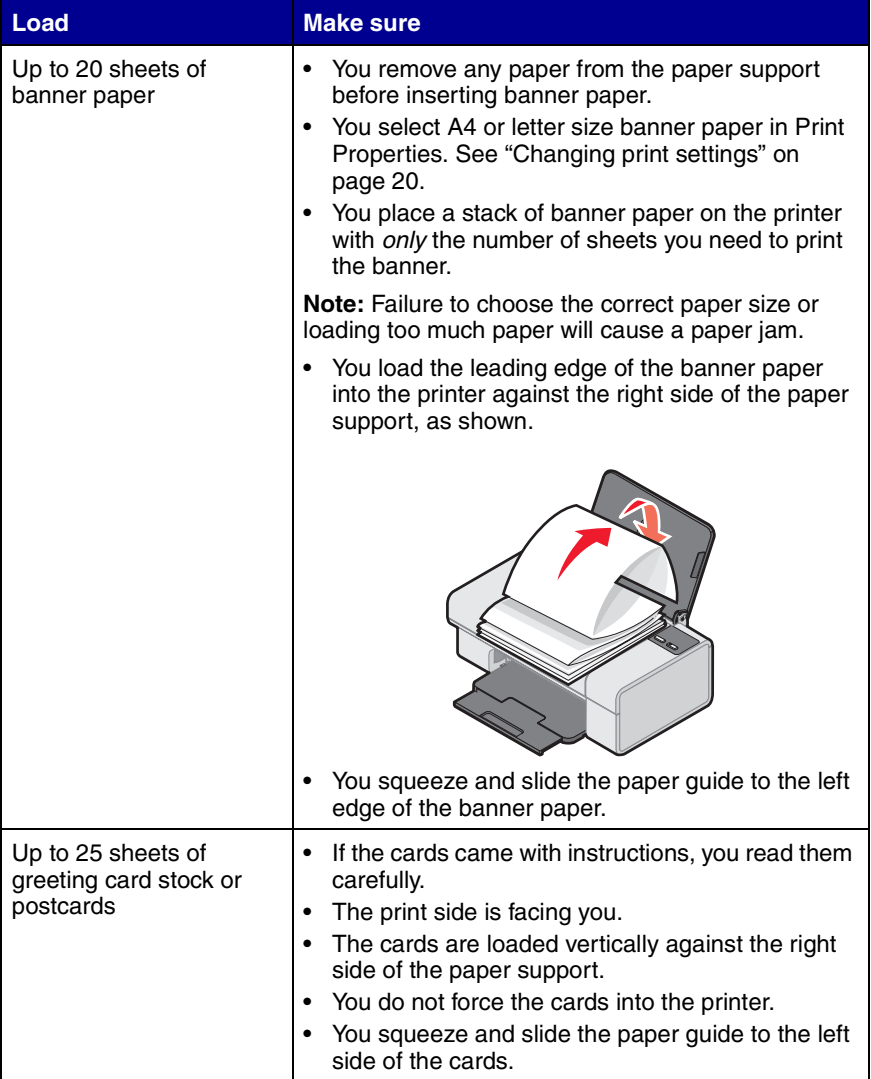

<span id="page-17-3"></span><span id="page-17-2"></span><span id="page-17-1"></span><span id="page-17-0"></span>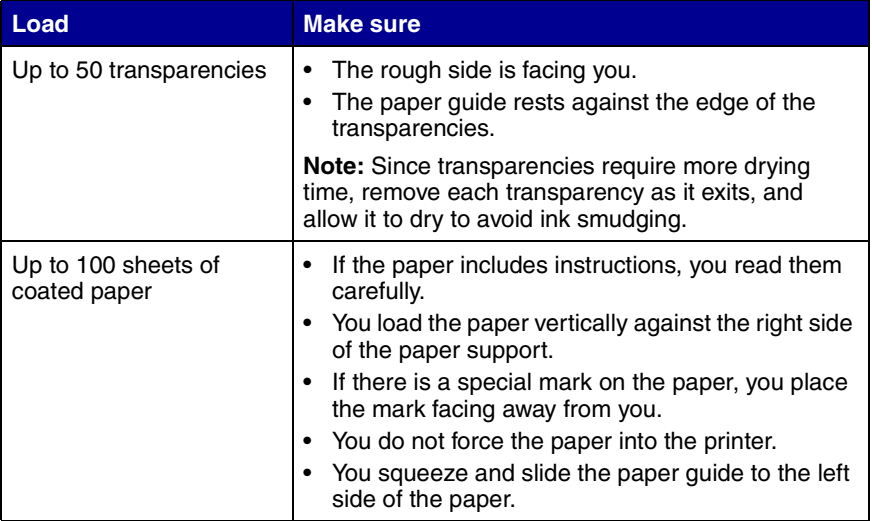

<span id="page-18-1"></span><span id="page-18-0"></span>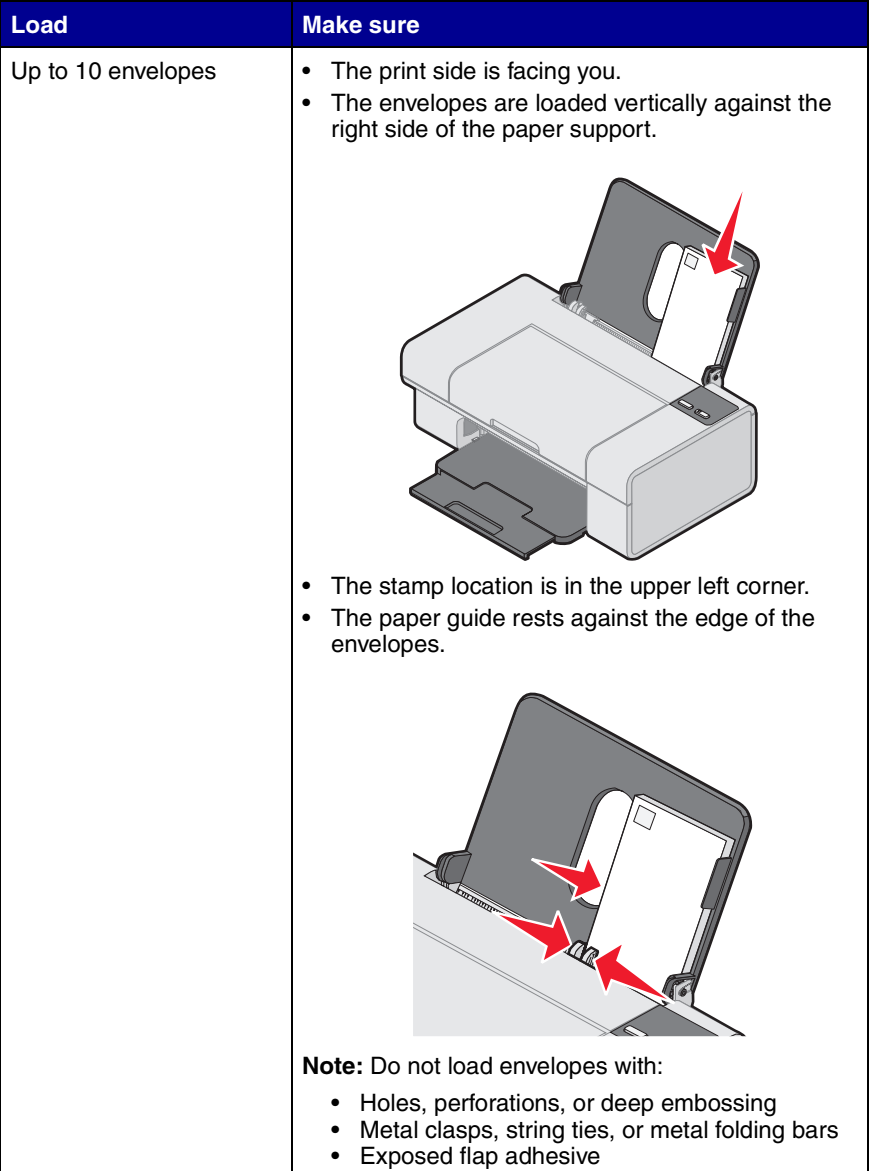

## <span id="page-19-0"></span>**Printing**

## <span id="page-19-1"></span>*Printing a document*

- <span id="page-19-5"></span>**1** Load paper. See ["Loading paper into the paper support" on](#page-14-2)  [page 15.](#page-14-2)
- **2** With the document open, click File  $\rightarrow$  Print.

If you want to change print settings, see ["Changing print](#page-19-3)  [settings" on page 20](#page-19-3).

- **3** Click **Properties**, **Preferences**, **Options**, or **Setup**, and select the **"I Want To"** menu to select a print wizard for a project such as printing an envelope or a banner.
- **4** From the Wizard, click **OK**.
- **5** From Print Properties, click **OK**.
- <span id="page-19-4"></span>**6** From the Print dialog, click **OK** or **Print** to start printing.

### <span id="page-19-3"></span><span id="page-19-2"></span>*Changing print settings*

- **1** With the document open, click File  $\rightarrow$  Print.
- **2** Click **Properties**, **Preferences**, **Options**, or **Setup** to customize print settings.

The Print Properties dialog appears.

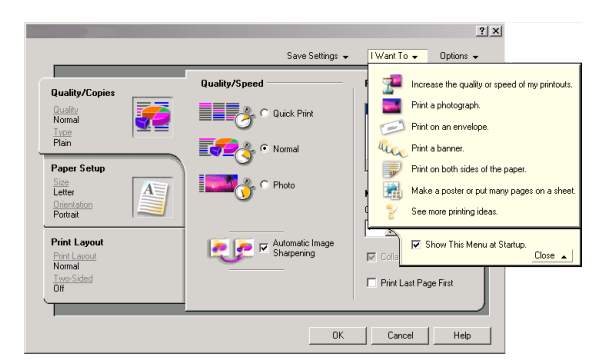

**3** Click the tabs to change the print settings.

**Note:** For descriptions of the Print Properties tabs, see ["Print](#page-10-0)  [Properties tabs" on page 11](#page-10-0).

- **4** After making the changes in Print Properties, click **OK** at the bottom of the screen to return to the Print dialog.
- <span id="page-20-1"></span>**5** Click **OK** or **Print** to complete the task.

## <span id="page-20-0"></span>*Printing photos*

**1** Load photo or glossy paper into the paper support with the print side facing you. See ["Loading paper into the paper support" on](#page-14-2)  [page 15.](#page-14-2)

**Note:** If the paper came with instructions, read them carefully.

- **2** With the photo open, click File  $\rightarrow$  Print.
- **3** Click **Properties**, **Preferences**, **Options**, or **Setup** to customize print settings.

The Print Properties dialog appears.

- **4** From the Quality/Copies tab, select **Photo**.
- **5** From the "Paper Type" menu, choose a paper type.

**Note:** Photo, glossy, or coated paper is recommended for printing photos.

- **6** From the Paper Setup tab, select the paper size and orientation of the photo.
- **7** From the Print Layout tab, select the layout of the photo.
- **8** When you are finished customizing the photo, click **OK**.
- **9** Click **OK** or **Print** to complete the task.

## <span id="page-21-0"></span>*Printing borderless photos*

<span id="page-21-1"></span>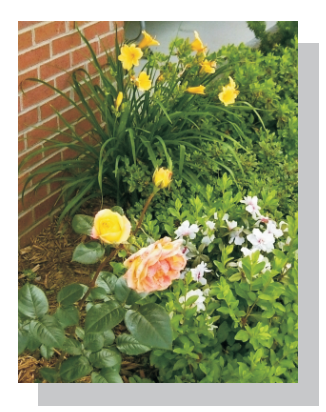

**1** Load photo or glossy paper into the paper support with the print side facing you. For more information, see ["Loading paper into the](#page-14-2)  [paper support" on page 15.](#page-14-2)

**Note:** If the paper came with instructions, read them carefully.

**2** With the photo open, click File  $\rightarrow$  Print.

**3** Click **Properties**, **Preferences**, **Options**, or **Setup** to customize print settings.

The Print Properties dialog appears.

- **4** From the Quality/Copies tab, select **Photo**.
- **5** From the "Paper Type" menu, choose a paper type.

**Note:** Photo, glossy, or coated paper is recommended for printing photos.

- **6** From the Paper Setup tab, select **Borderless**, the paper size, and the orientation of the photo.
- **7** When you are finished customizing the photo, click **OK**.
- **8** Click **OK** or **Print** to complete the task.

## <span id="page-22-0"></span>*Printing other projects*

The "I Want To" menu provides wizards for creating projects. You can print a photo, print an envelope, print a banner, make a poster, create a booklet, or print a greeting card.

- **1** With the document open, click **File**  $\rightarrow$  **Print**.
- **2** Click **Properties**, **Preferences**, **Options**, or **Setup** to customize print settings.

The Print Properties dialog appears along with the "I Want To" menu.

- **3** Select one of the available projects, or click **See more printing ideas**.
- **4** Follow the instructions on the computer screen to complete the project.

## <span id="page-23-2"></span><span id="page-23-0"></span>**Networking the printer**

## <span id="page-23-1"></span>*Overview*

A network is a group of computers or computer systems linked together for the purpose of sharing resources, such as printers, files, or an Internet connection.

The printer is network-capable and can be networked in one of two ways:

- **•** Using the peer-to-peer method
- **•** Using the point-and-print method

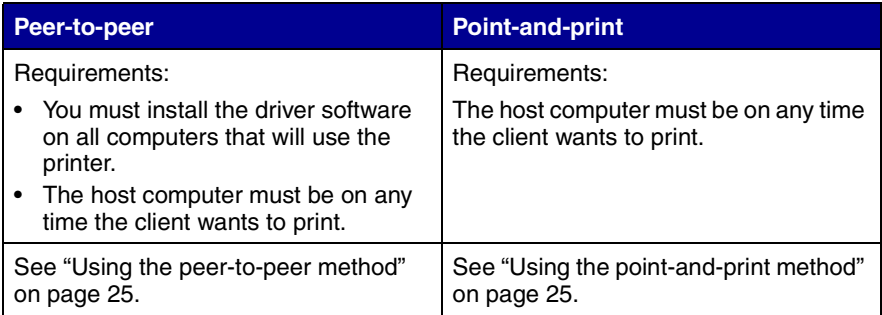

## <span id="page-24-2"></span><span id="page-24-0"></span>*Using the peer-to-peer method*

With this method, the printer driver is fully installed on each client computer. Network clients retain control of driver modifications. The client computer handles the print job processing.

- **1** Follow the instructions on the *Setup* sheet to install the hardware and software on the host computer.
- **2** From the host computer, click Start  $\rightarrow$  Settings  $\rightarrow$  Control Panel.
- **3** Select **Network and Dial-up Connections**.
- **4** Select the network connection.
- **5** Click **Properties**.
- **6** Make sure a check mark appears next to **File and Printer Sharing for Microsoft Networks**. If no check mark appears, click the box next to **File and Printer Sharing for Microsoft Networks**.
- **7** Click **OK**.
- **8** From the client computer, insert the printer software CD.
- **9** Follow the instructions on the client computer screen.
- **10** Select **Printer is on a network** when asked how the printer is connected to the computer.
- **11** Select **Peer to Peer** when asked how the printer is connected to the network.
- <span id="page-24-3"></span>**12** Repeat steps 8 through 11 for each of the client computers.

## <span id="page-24-1"></span>*Using the point-and-print method*

With this method, the printer driver is partially installed on each of the client computers networked to the host computer. The host computer controls driver changes and handles print job processing.

- **1** Follow the instructions on the *Setup* sheet to install hardware and software on the host computer.
- **2** From the host computer, click Start  $\rightarrow$  Settings  $\rightarrow$  Printers (or **Printers and Faxes**).
- **3** Right-click the **Lenovo 4330** printer icon.
- **4** Click **Sharing**.
- **5** Click **Shared As**, and then type a distinctive name for the printer.
- **6** Click **OK**.
- **7** From the client computer, double-click **Network Neighborhood**, **My Network Places**, or **My Network**.
- **8** Find the host name of the server, and look for the shared name you assigned to the printer.
- **9** Right-click the printer icon, and then select **Open**, **Install**, or **Connect**.

## <span id="page-26-6"></span><span id="page-26-0"></span>**Maintaining the printer**

## <span id="page-26-10"></span><span id="page-26-8"></span><span id="page-26-5"></span><span id="page-26-3"></span><span id="page-26-1"></span>*Replacing the print cartridge*

The printer uses the following cartridge:

**Print cartridge part number** 33

## <span id="page-26-9"></span><span id="page-26-2"></span>*Removing a used cartridge*

<span id="page-26-7"></span><span id="page-26-4"></span>**Note:** Make sure the printer is on.

**1** Raise the access cover.

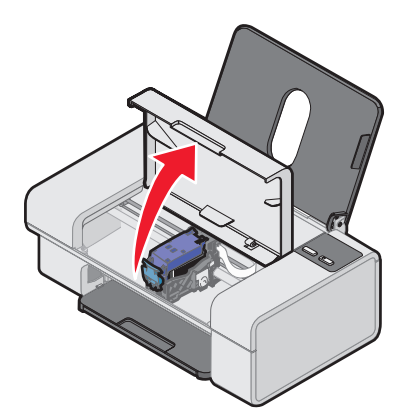

The print cartridge carrier moves and stops at the loading position unless the printer is busy.

Press down on the cartridge lever to raise the cartridge lid.

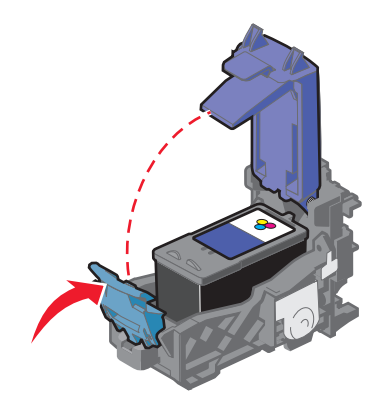

Remove the old cartridge, and dispose of it.

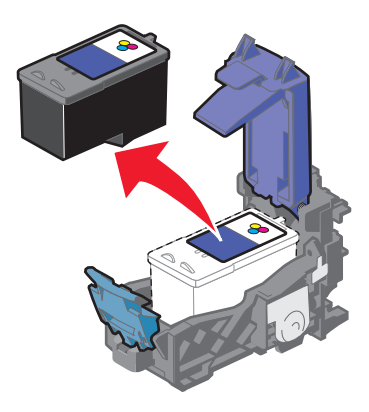

## <span id="page-28-0"></span>*Installing the print cartridge*

<span id="page-28-2"></span>**1** If you are installing a new cartridge, remove the sticker and transparent tape from the back and bottom of the cartridge.

<span id="page-28-3"></span><span id="page-28-1"></span>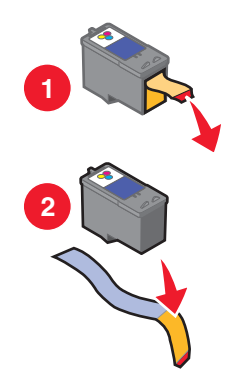

**Warning:** Do *not* touch the gold contact area on the cartridge.

- **2** Unless it is already open, press down on the cartridge lever to raise the cartridge lid.
- **3** Insert the new cartridge into the carrier.

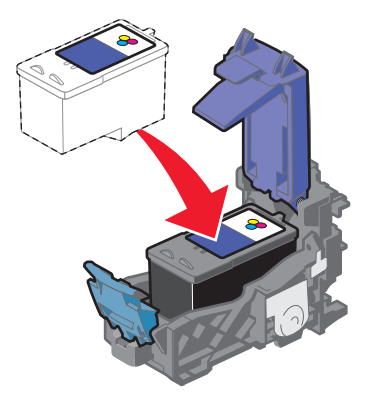

*Snap* the lid closed.

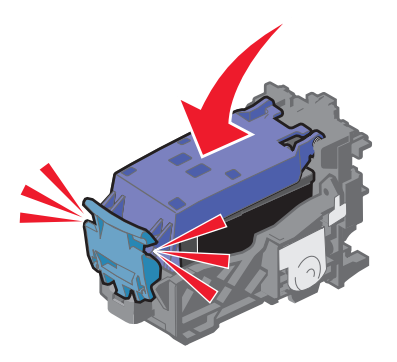

Close the access cover.

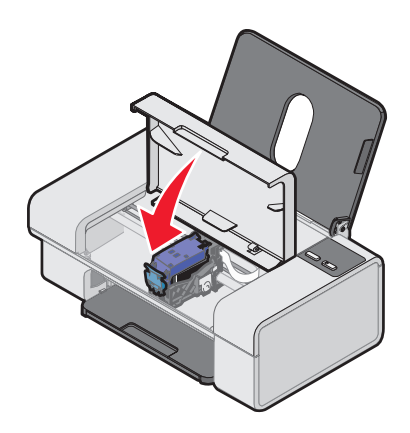

**Note:** The access cover must be closed to start a print job.

## <span id="page-30-3"></span><span id="page-30-2"></span><span id="page-30-1"></span><span id="page-30-0"></span>*Aligning the print cartridge*

The printer automatically aligns the print cartridge when it is installed or replaced.

- **1** Load plain paper. For more information, see ["Loading paper into the](#page-14-2)  [paper support" on page 15.](#page-14-2)
- **2** Install the print cartridge. For more information, see ["Installing the](#page-28-0)  [print cartridge" on page 29.](#page-28-0)
- **3** Follow the alignment instructions on the computer screen.

The printer prints an alignment page to align the cartridge automatically.

However, you may also need to align the cartridge when:

- **•** Characters are not properly formed or are not aligned at the left margin.
- **•** Lines that should be vertical and straight print as wavy.

## *Aligning the print cartridge from the Lenovo Solution Center*

- **1** Load plain paper. See ["Loading paper into the paper support" on](#page-14-2)  [page 15.](#page-14-2)
- **2** Open the Lenovo Solution Center. See ["Using the Lenovo Solution](#page-11-1)  [Center" on page 12.](#page-11-1)
- **3** From the Maintenance tab, click **Align to fix blurry edges**.
- **4** Click **Print**.

The cartridge is aligned after the page prints.

## <span id="page-31-2"></span><span id="page-31-1"></span><span id="page-31-0"></span>*Improving print quality*

If you are not satisfied with the print quality of the document, make sure you:

- **•** Use paper that is a heavier weight, is bright white, or is coated.
- **•** Select a higher print quality.

### **Selecting a higher print quality**

**1** From the software application, click File  $\rightarrow$  Print.

The Print dialog appears.

- **2** From the Print dialog, click **Properties**, **Preferences**, **Options**, or **Setup**.
- **3** From the Quality/Speed area, select a higher quality setting.
- **4** Print the document again.

### **Reinserting the print cartridge**

If the document still does not have the print quality you want, follow these steps:

- **1** Remove the print cartridge. For more information, see ["Removing a](#page-26-2)  [used cartridge" on page 27.](#page-26-2)
- **2** Insert the print cartridge. For more information, see ["Installing the](#page-28-0)  [print cartridge" on page 29.](#page-28-0)
- **3** Print the document again.

If print quality has not improved, continue with ["Cleaning the print cartridge](#page-32-0)  [nozzles" on page 33](#page-32-0).

## <span id="page-32-0"></span>*Cleaning the print cartridge nozzles*

- <span id="page-32-7"></span><span id="page-32-5"></span><span id="page-32-4"></span><span id="page-32-3"></span>**1** Load plain paper. See ["Loading paper into the paper support" on](#page-14-2)  [page 15.](#page-14-2)
- **2** Click Start  $\rightarrow$  Programs  $\rightarrow$  Lenovo 4330  $\rightarrow$  Lenovo Solution **Center**.
- **3** From the Maintenance tab, click **Clean to fix horizontal streaks**.
- **4** Click **Print**.

A page prints, forcing ink through the clogged nozzles to clean them.

**5** Print the document again to verify that the print quality has improved.

<span id="page-32-8"></span><span id="page-32-6"></span>If you are not satisfied with the print quality, continue with ["Wiping](#page-32-1)  [the print cartridge nozzles and contacts" on page 33](#page-32-1).

## <span id="page-32-1"></span>*Wiping the print cartridge nozzles and contacts*

- **1** Remove the print cartridge. For more information, see ["Removing a](#page-26-2)  [used cartridge" on page 27.](#page-26-2)
- **2** Dampen a clean, lint-free cloth with water.
- <span id="page-32-2"></span>**3** Gently hold the cloth against the nozzles for about three seconds, and then wipe in the direction shown.

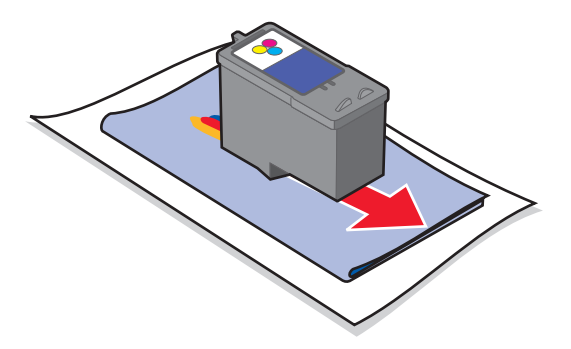

<span id="page-33-0"></span>**4** Using another clean section of the cloth, gently hold the cloth against the contacts for about three seconds, and then wipe in the direction shown.

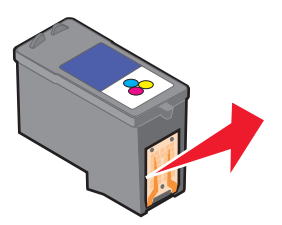

- **5** With another clean section of the cloth, repeat steps [3](#page-32-2) and [4.](#page-33-0)
- **6** Let the nozzles and contacts dry completely.
- **7** Reinsert the print cartridge. For more information, see ["Installing](#page-28-0)  [the print cartridge" on page 29](#page-28-0).
- **8** Print the document again.

If the print quality does not improve, repeat ["Wiping the print](#page-32-1)  [cartridge nozzles and contacts"](#page-32-1) up to two more times.

<span id="page-33-3"></span><span id="page-33-2"></span><span id="page-33-1"></span>If print quality is still not satisfactory, replace the print cartridge. See ["Ordering supplies" on page 35.](#page-34-0)

## *Preserving the print cartridge*

To ensure the longest life from the print cartridge and optimum performance from the printer:

- **•** Keep a new print cartridge in its packaging until you are ready to install it.
- **•** Do not remove a print cartridge from the printer except to replace, clean, or store it in an airtight container.

Lenovo's printer warranty does not cover repair of failures or damage caused by a refilled cartridge. Lenovo does not recommend use of refilled cartridges. Refilling cartridges can affect print quality and cause damage to the printer. For best results, use Lenovo supplies.

## <span id="page-34-5"></span><span id="page-34-4"></span><span id="page-34-3"></span><span id="page-34-2"></span><span id="page-34-1"></span><span id="page-34-0"></span>*Ordering supplies*

<span id="page-34-6"></span>To order printer supplies or to locate a dealer near you, visit the Lenovo Web site at **www.lenovo.com**.

The printer uses the following cartridge:

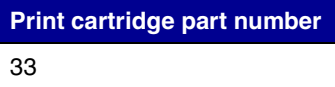

## <span id="page-35-0"></span>**Troubleshooting**

Should the printer have a problem, this section helps you find the solution. From the following list, select the category that best describes the type of problem you are having. Turn to the page listed, and use the table to find solutions to specific problems.

- <span id="page-35-1"></span>**•** ["Setup troubleshooting" on page 37](#page-36-0)
- **•** ["Jams and misfeeds troubleshooting" on page 40](#page-39-0)
- **•** ["Print troubleshooting" on page 41](#page-40-0)
- **•** ["Error messages troubleshooting" on page 44](#page-43-0)

## <span id="page-36-1"></span><span id="page-36-0"></span>*Setup troubleshooting*

<span id="page-36-4"></span><span id="page-36-3"></span><span id="page-36-2"></span>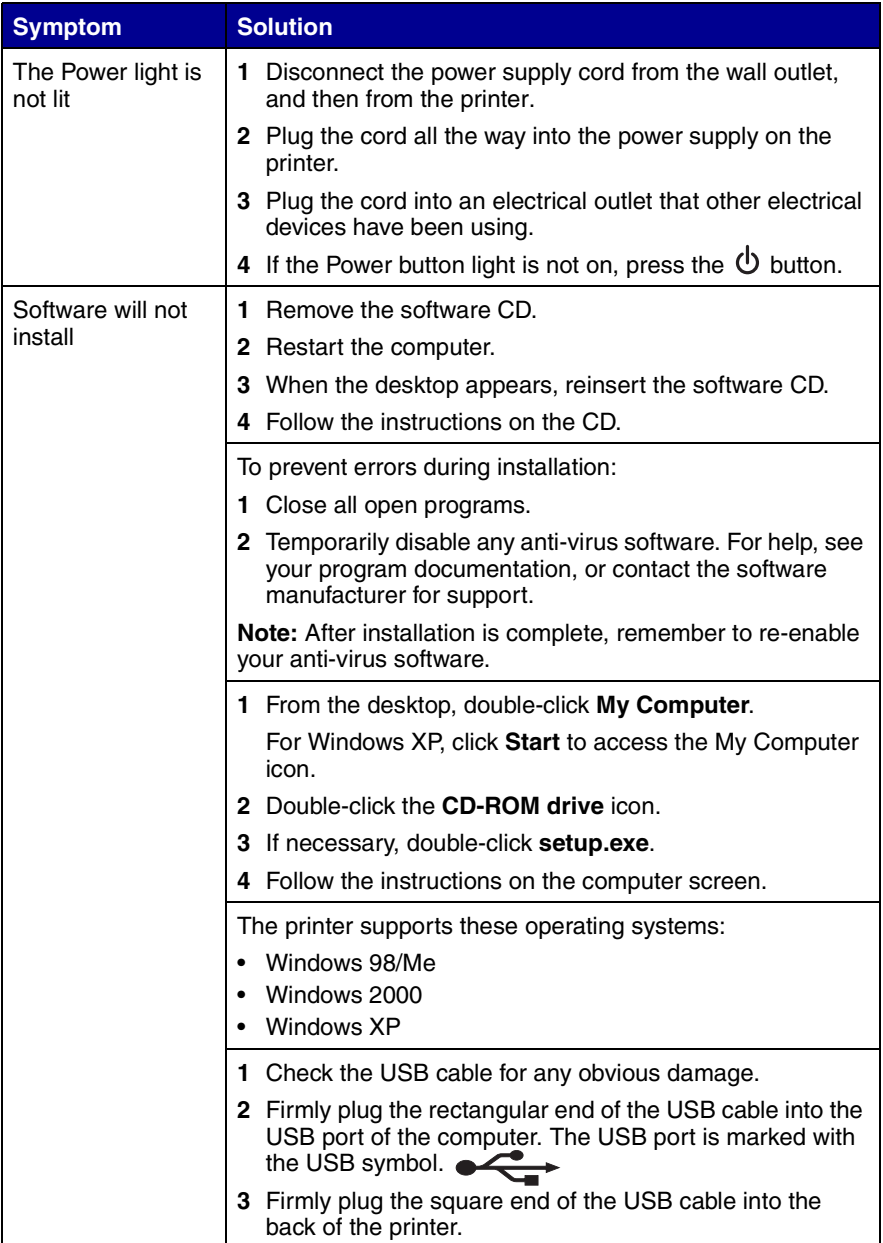

<span id="page-37-0"></span>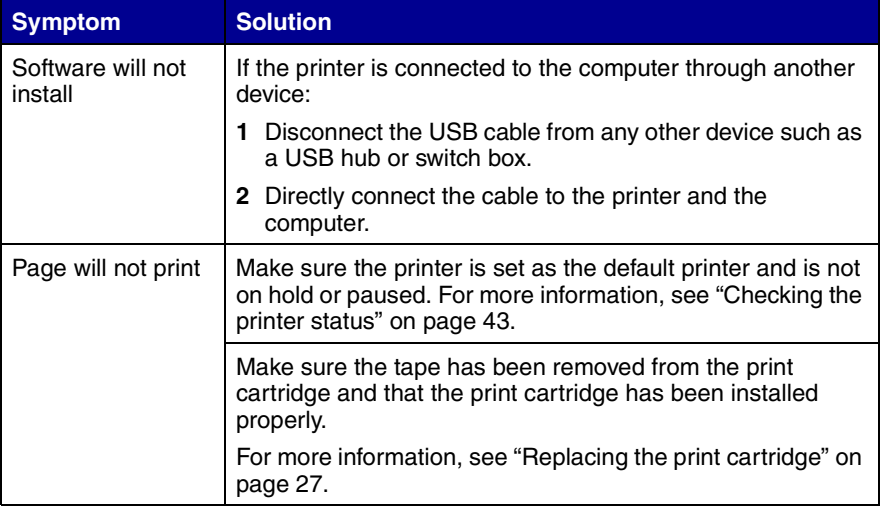

## <span id="page-38-3"></span><span id="page-38-2"></span><span id="page-38-1"></span><span id="page-38-0"></span>*Removing and reinstalling the software*

If the printer software is not functioning properly or a communications error message appears, shut down and restart the computer.

If problems persist, you may need to remove and then reinstall the printer software.

- **1** From the desktop, click Start  $\rightarrow$  **Programs**  $\rightarrow$  Lenovo 4330  $\rightarrow$ **Uninstall**.
- **2** Follow the instructions on the computer screen to remove the printer software.
- **3** Restart the computer.
- **4** Click **Cancel** on any Add New Hardware screens.
- **5** Eject and reinsert the software CD.

If the software installation screen does not appear:

**1** From the desktop, double-click **My Computer**.

For Windows XP, click **Start** to access the My Computer icon.

- **2** Double-click the **CD-ROM drive** icon.
- **3** If necessary, double-click **setup.exe**.
- **4** Follow the instructions on the computer screen.

## <span id="page-39-0"></span>*Jams and misfeeds troubleshooting*

To prevent jams and misfeeds:

- <span id="page-39-1"></span>**•** Place the printer on a flat, level surface.
- **•** Use paper recommended for an inkjet printer.
- **•** Do not force the paper into the printer.

<span id="page-39-2"></span>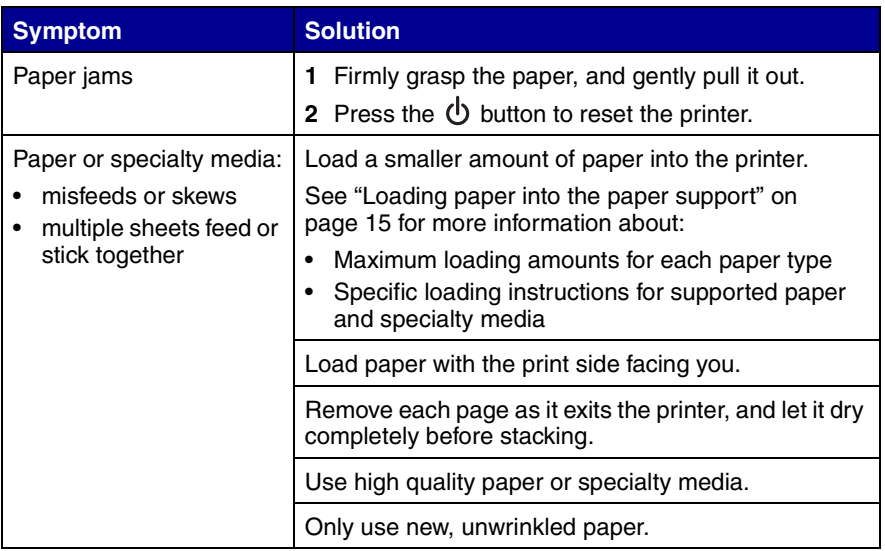

## <span id="page-40-1"></span><span id="page-40-0"></span>*Print troubleshooting*

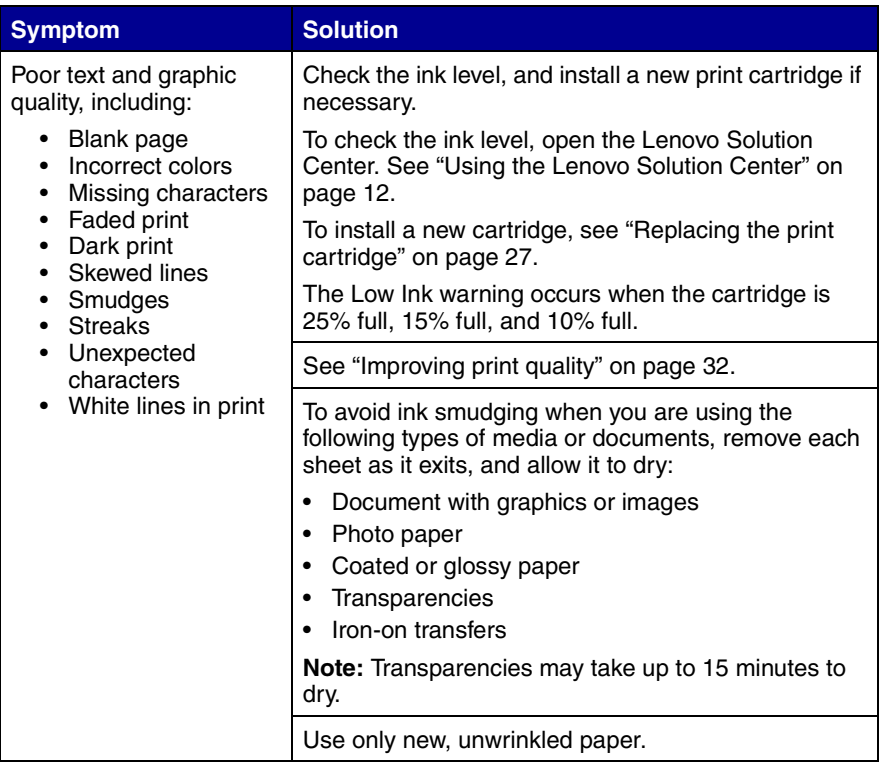

<span id="page-41-0"></span>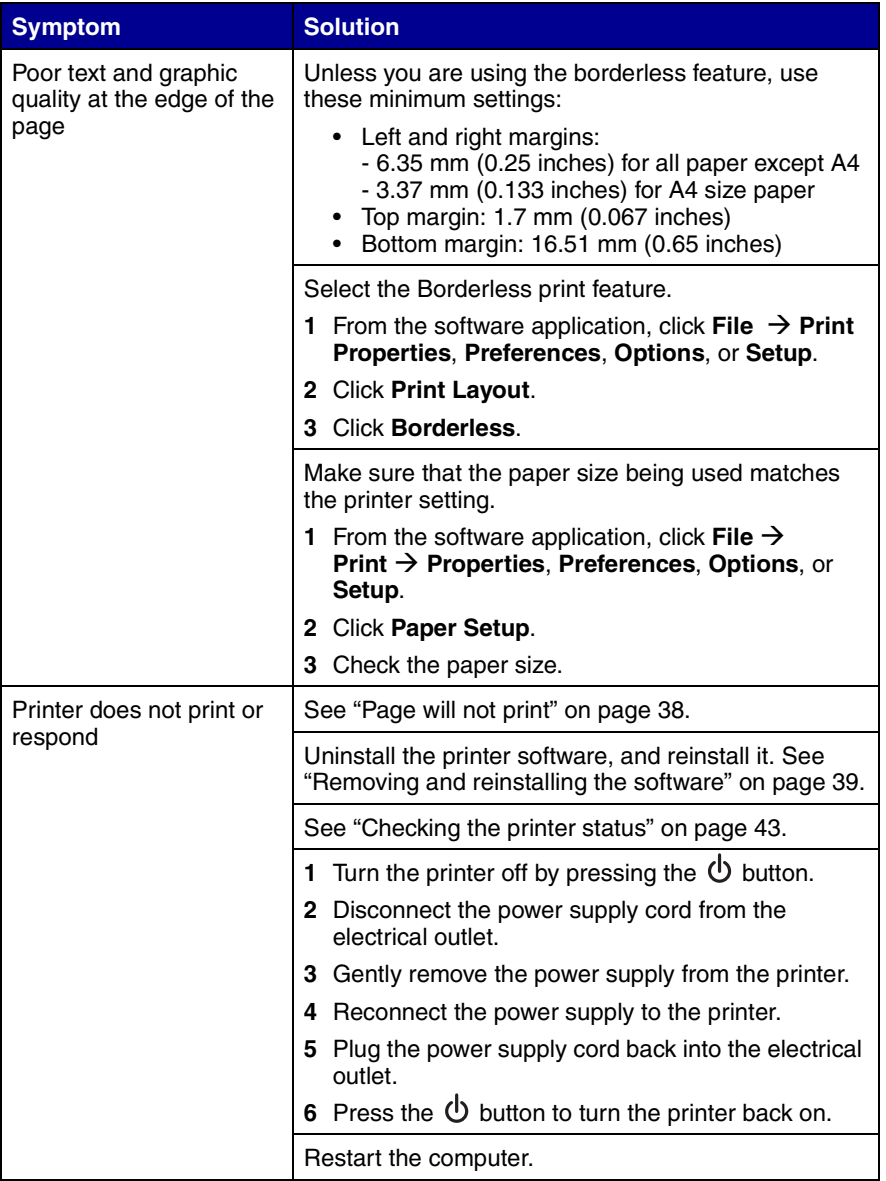

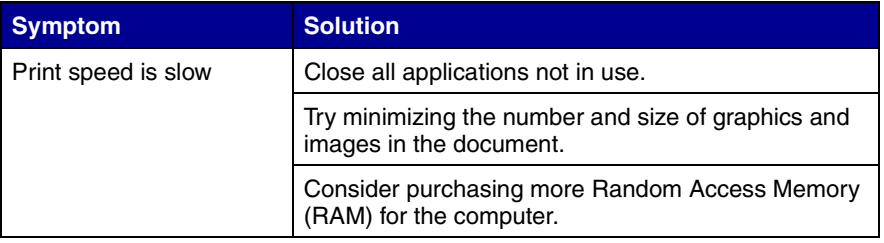

## <span id="page-42-0"></span>*Checking the printer status*

Check the printer status to make sure the document is not being held or paused and that the printer is set as the default printer. To check the status:

**1** Click Start → Settings → Printers or Printers and Faxes

*or*

 $Click Start → Control Panel → Printers and Other Hardware →$ **Printers and Faxes**.

- **2** Double-click the **Lenovo 4330** icon.
- **3** Click **Printer**, and make sure no check mark appears next to Pause Printing.
- **4** Make sure a check mark appears next to Set As Default.

## <span id="page-43-0"></span>*Error messages troubleshooting*

<span id="page-43-3"></span><span id="page-43-2"></span><span id="page-43-1"></span>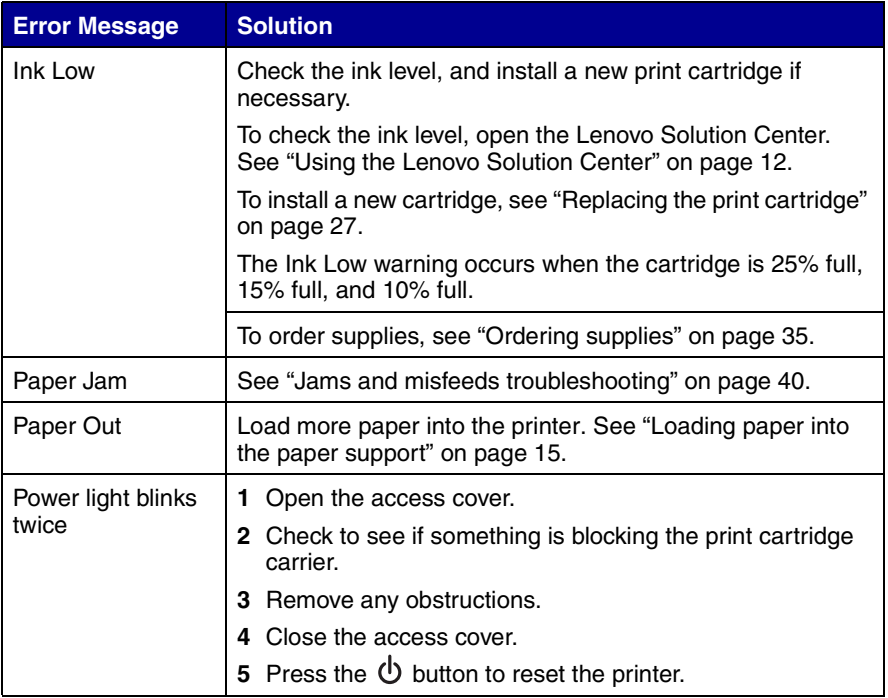

## <span id="page-44-0"></span>**Notices**

#### <span id="page-44-1"></span>**Electronic emission notices**

#### **Federal Communications Commission (FCC) compliance information statement**

The Lenovo 4330 Inkjet Printer (4113-LV1) has been tested and found to comply with the limits for a Class B digital device, pursuant to Part 15 of the FCC Rules. Operation is subject to the following two conditions: (1) this device may not cause harmful interference, and (2) this device must accept any interference received, including interference that may cause undesired operation.

The FCC Class B limits are designed to provide reasonable protection against harmful interference in a residential installation. This equipment generates, uses, and can radiate radio frequency energy and, if not installed and used in accordance with the instructions, may cause harmful interference to radio communications. However, there is no guarantee that interference will not occur in a particular installation. If this equipment does cause harmful interference to radio or television reception, which can be determined by turning the equipment off and on, the user is encouraged to try to correct the interference by one or more of the following measures:

- Reorient or relocate the receiving antenna.
- Increase the separation between the equipment and receiver.
- Connect the equipment into an outlet on a circuit different from that to which the receiver is connected.
- Consult your point of purchase or service representative for additional suggestions.

The manufacturer is not responsible for any radio or television interference caused by using other than recommended cables or by unauthorized changes or modifications to this equipment. Unauthorized changes or modifications could void the user's authority to operate this equipment.

**Note:** To assure compliance with FCC regulations on electromagnetic interference for a Class B computing device, use a properly shielded and grounded cable such as Lenovo part number 72G0213 for USB attach. Use of a substitute cable not properly shielded and grounded may result in a violation of FCC regulations.

Any questions regarding this compliance information statement should be directed to:

Director of Lexmark Technology & Services Lexmark International, Inc. 740 West New Circle Road Lexington, KY 40550 (859) 232-3000

#### **European Community (EC) directives conformity**

This product is in conformity with the protection requirements of EC Council directives 89/336/ EEC and 73/23/EEC on the approximation and harmonization of the laws of the Member States relating to electromagnetic compatibility and safety of electrical equipment designed for use within certain voltage limits.

A declaration of conformity with the requirements of the directives is available by contacting Lenovo. Lenovo (Beijing) Ltd., No. 6 Chuang Ye Road, Shangdi Information Industry Base, Haidian District, Beijing, China. Post Code: 100085. Tel: 86-10-82878888.

This product satisfies the Class B limits of EN 55022 and safety requirements of EN 60950.

#### **Japanese VCCI notice**

If this symbol appears on your product, the accompanying statement is applicable.

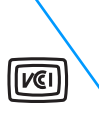

この装置は、情報処理装置等電波障害自主規制協議会(VCCI)の基準に 基づくクラスB情報技術装置です。この装置は、家庭環境で使用するこ とを目的としていますが、この装置がラジオやテレビジョン受信機に 近接して使用されると、受信障害を引き起こすことがあります 取扱説明書に従って正しい取り扱いをしてください。

#### **Korean MIC statement**

If this symbol appears on your product, the accompanying statement is applicable.

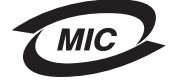

이 기가는 가정용으로 전자파적합등록<mark>을 한 기기로서 주거지역</mark> 에서는 훌론 모든 지역에서 사용할 *솎* 있습니다.

This equipment has undergone EMC registration as a household product. It can be used in any area, including a residential area.

#### **Noise emission levels**

The following measurements were made in accordance with ISO 7779 and reported in conformance with ISO 9296.

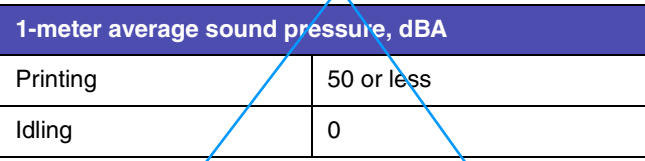

#### **ENERGY STAR**

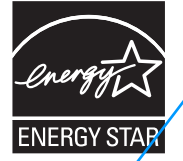

The EPA ENERGY STAR Office Equipment program is a partnership effort with office equipment manufacturers to promote the introduction of energy-efficient products and to reduce air pollution caused by power generation.

Companies participating in this program introduce products that power down when they are not being used. This feature will cut the energy used by up to 50 percent. Lenovo is proud to be a participant in this program.

As an ENERGY STAR Partner, Lenovo (Beijing) Ltd. has determined that this product meets the ENERGY STAR guidelines for energy efficiency.

#### **Printer energy consumption**

The following table documents the energy power consumption characteristics of the printer.

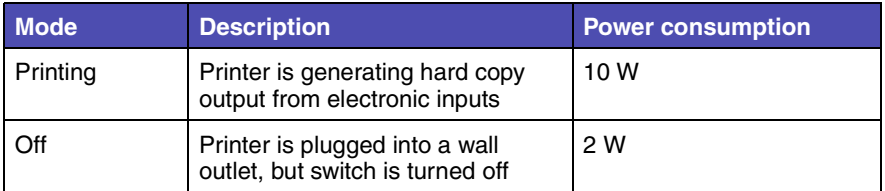

The power consumption levels listed in the previous table represent time-averaged measurements. Instantaneous power draws may be substantially higher than the average.

#### **Power Saver**

As part of the ENERGY STAR program, this printer is designed with an energy saving mode called Power Saver. The Power Saver Mode is equivalent to the EPA Sleep Mode. The Power Saver Mode saves energy by lowering power consumption during periods of inactivity. The period of time between the last operation and entering Power Saver is called the Power Saver Timeout. For this product, the Power Saver Mode is entered after 15 minutes. The Power Saver **Timeout cannot be modified by the user.** 

#### **Off modes**

This printer has an off mode which still consumes a small amount of power. To completely stop printer power consumption, disconnect the power supply from the wall outlet.

#### **Total energy usage**

It is sometimes helpful to calculate the total printer energy usage. Since power consumption claims are provided in power units of Watts, the power consumption should be multiplied by the time the printer spends in each mode in order to calculate energy usage. The total printer energy usage is the sum of each mode's energy usage.

#### **Waste from Electrical and Electronic Equipment (WEEE) directive**

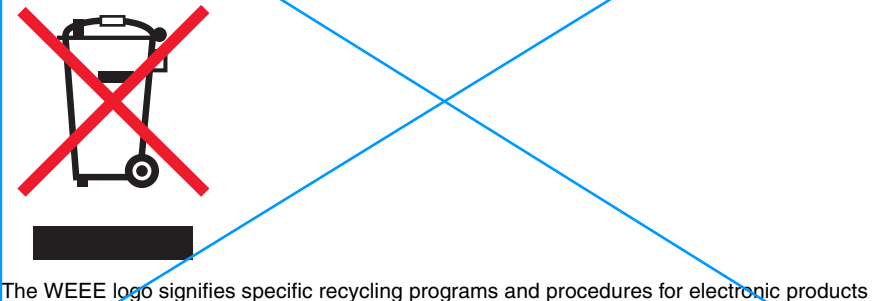

in countries of the European Union. We encourage the recycling of our products. If you have further questions about recycling options, please contact the place where you bought your printer.

## <span id="page-47-0"></span>**Index**

## **A**

[access cover 7](#page-6-1) [Advanced tab 12](#page-11-2) [aligning the print](#page-30-1)  cartridge 31 [are 37](#page-36-2)

## **B**

[banner paper, loading 17](#page-16-0) [borderless printing 22](#page-21-1)

## **C**

[cards 17](#page-16-1) cartridge [aligning 31](#page-30-2) [cleaning 33](#page-32-3) [installing 29](#page-28-1) [ordering 35](#page-34-2) [preserving 34](#page-33-1) [removing 27](#page-26-4) [replacing 27](#page-26-5) [changing print](#page-19-4)  settings 20 [cleaning print cartridge](#page-32-4)  nozzles 33 [coated paper 18](#page-17-0) [Contact Information](#page-11-3)  tab<sub>12</sub>

### **E**

[emission statement 45](#page-44-1) [envelopes, loading 19](#page-18-0) error message [Paper Jam 44](#page-43-1) [Paper Out 44](#page-43-1) error messages

[Ink Low 44](#page-43-1)

### **F**

[Fast Pics 13](#page-12-1) [FCC statement 45](#page-44-1) finding more [information 5](#page-4-1)

### **G**

[glossy paper 16](#page-15-1) [greeting cards 17](#page-16-2)

## **H**

[How To tab 12](#page-11-4)

### **I**

[I Want To menu 10](#page-9-0) [improving print quality 32](#page-31-2) [ink low 44](#page-43-1) [installing print](#page-28-2)  cartridges 29 [installing software 39](#page-38-1) [iron-on transfers 16](#page-15-2)

### **J**

[jams and misfeeds 40](#page-39-1)

### **L**

[Lenovo Fast Pics 13](#page-12-1) Lenovo products [ordering 35](#page-34-3) Lenovo Solution Center tabs [Advanced 12](#page-11-2)

**Contact** [Information 12](#page-11-3) [How To 12](#page-11-4) [Maintenance 12](#page-11-5) [Printer Status 12](#page-11-6) [Troubleshooting 12](#page-11-7) loading [banner paper 17](#page-16-0) [cards 17](#page-16-3) [coated paper 18](#page-17-0) [envelopes 19](#page-18-0) [glossy paper 16](#page-15-1) [greeting cards 17](#page-16-2) [iron-on transfers 16](#page-15-2) [photo paper 16](#page-15-3) [plain paper 16](#page-15-4) [postcards 17](#page-16-4) [transparencies 18](#page-17-1)

### **M**

[maintaining the](#page-26-6)  printer 27 [Maintenance tab 12](#page-11-5) [margins 42](#page-41-0)

### **N**

[networking 24](#page-23-2) [peer-to-peer](#page-24-2)  method 25 [point-and-print](#page-24-3)  method 25 nozzles, print cartridge [cleaning 33](#page-32-5) [wiping 33](#page-32-6)

## **O**

[ordering supplies 35](#page-34-4) [out of paper 44](#page-43-2)

### **P**

[paper exit tray 7](#page-6-2) [paper feed button 7](#page-6-3) paper quide 7 [paper jam 44](#page-43-3) [paper out 44](#page-43-2) [Paper Setup tab 11](#page-10-1) [paper support 7](#page-6-5) [paper, loading 15](#page-14-3) [photo paper 16](#page-15-3) [power button 7](#page-6-6) [power light, not lit 37](#page-36-3) [power supply cord 6](#page-5-1) [preserving print](#page-33-2)  cartridges 34 print cartridge [aligning 31](#page-30-3) [cleaning 33](#page-32-7) [installing 29](#page-28-3) [ordering 35](#page-34-3) [preserving 34](#page-33-3) [removing 27](#page-26-7) [replacing 27](#page-26-8) [Print Layout tab 11](#page-10-2) Print Properties [I Want To menu 10](#page-9-0) [using 9](#page-8-2) [Print Properties tabs 11](#page-10-3) [Paper Setup 11](#page-10-4) [Print Layout 11](#page-10-2) [Quality/Copies 11](#page-10-5) [print settings,](#page-19-4)  changing 20 [print troubleshooting 41](#page-40-1) [printer parts 7](#page-6-7) [Printer Status 12](#page-11-6) printing [borderless photos 22](#page-21-1) [documents 20](#page-19-5) [photos 21](#page-20-1)

[photos using Fast](#page-13-0)  Pics 14

## **Q**

[Quality/Copies tab 11](#page-10-6)

## **R**

[reinstalling software 39](#page-38-2) removing [print cartridge 27](#page-26-9) [software 39](#page-38-2) [replacing print](#page-26-10)  cartridges 27

## **S**

[safety information 2](#page-1-0) [settings 20](#page-19-4) [setup troubleshooting 36](#page-35-1) software [Lenovo Fast Pics 13](#page-12-1) [Lenovo Solution](#page-11-8)  Center 12 [Print Properties 9](#page-8-3) [reinstalling 39](#page-38-2) [removing 39](#page-38-2) [understanding 9](#page-8-4) [uninstalling 39](#page-38-3) specialty paper [banner 17](#page-16-0) [coated paper 18](#page-17-2) [envelopes 19](#page-18-1) [greeting cards 17](#page-16-5) [iron-on transfers 16](#page-15-5) [loading 16](#page-15-6) [photo/glossy 16](#page-15-7) [transparencies 18](#page-17-3) [supplies, ordering 35](#page-34-5)

## **T**

[transparencies 18](#page-17-1) troubleshooting [error messages 44](#page-43-1)

[paper jam 40](#page-39-2) [paper misfeeds 40](#page-39-2) [print 41](#page-40-1) [setup 37](#page-36-4) [Troubleshooting tab 12](#page-11-7)

## **U**

understanding [Lenovo Fast Pics 13](#page-12-1) [Lenovo Solution](#page-11-9)  Center 12 [Print Properties 9](#page-8-5) [uninstalling software 39](#page-38-1) [unpacking the printer 6](#page-5-2)

### **W**

[Web site 35](#page-34-6) [wiping print cartridge](#page-32-8)  nozzles 33